## **WA-AIM 2019-2020 Operational Uploading New User**

District Test Coordinators are responsible for creating School Test Coordinator accounts in the DRC INSIGHT Portal. School Test Coordinators are responsible for creating Test Administrator accounts in the DRC INSIGHT Portal.

## Creating Users:

1. Click MY APPLICATIONS, and then click on the User Management tab.

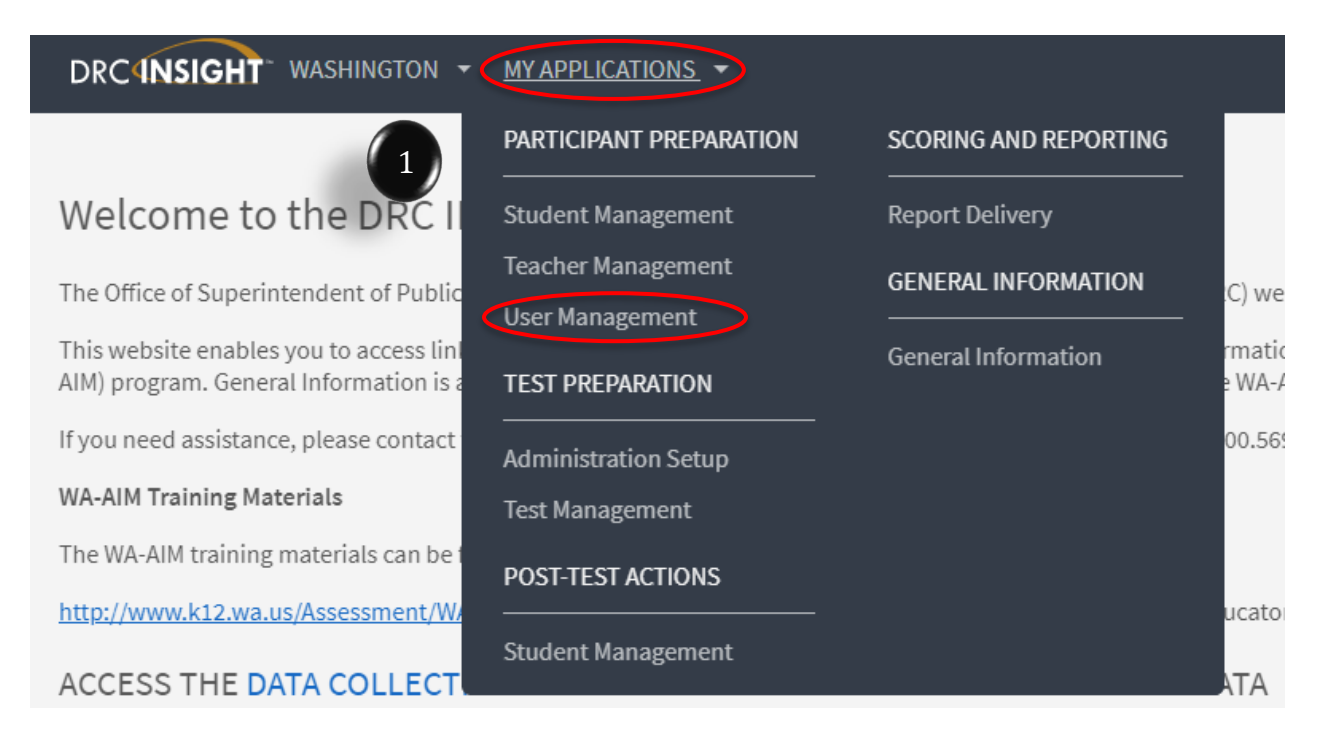

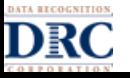

## **WA-AIM 2019-2020 Operational Uploading New User**

- 2. This will open the User Administration window. Click the Add Single User tab to upload a single user.
- 3. Fill in all required fields.
	- a. Note: A required filed or menu option has the red asterisk (\*) next to it.
- 4. There is a Permission Set drop-down menu available to select the suggested set of default permissions for each different role in the system.
	- b. Note: There is a permission Matrix beginning on page 8 of the eDIRECT User Guide.
- 5. Highlight the permissions from the Available Permissions list and click the Add Selected single blue arrow to assign the permission to the user.
	- c. Note: A description of the permission selected displays beneath the list of permissions.
- 6. Click Save when you are finished assigning permissions.

## **User Administration**

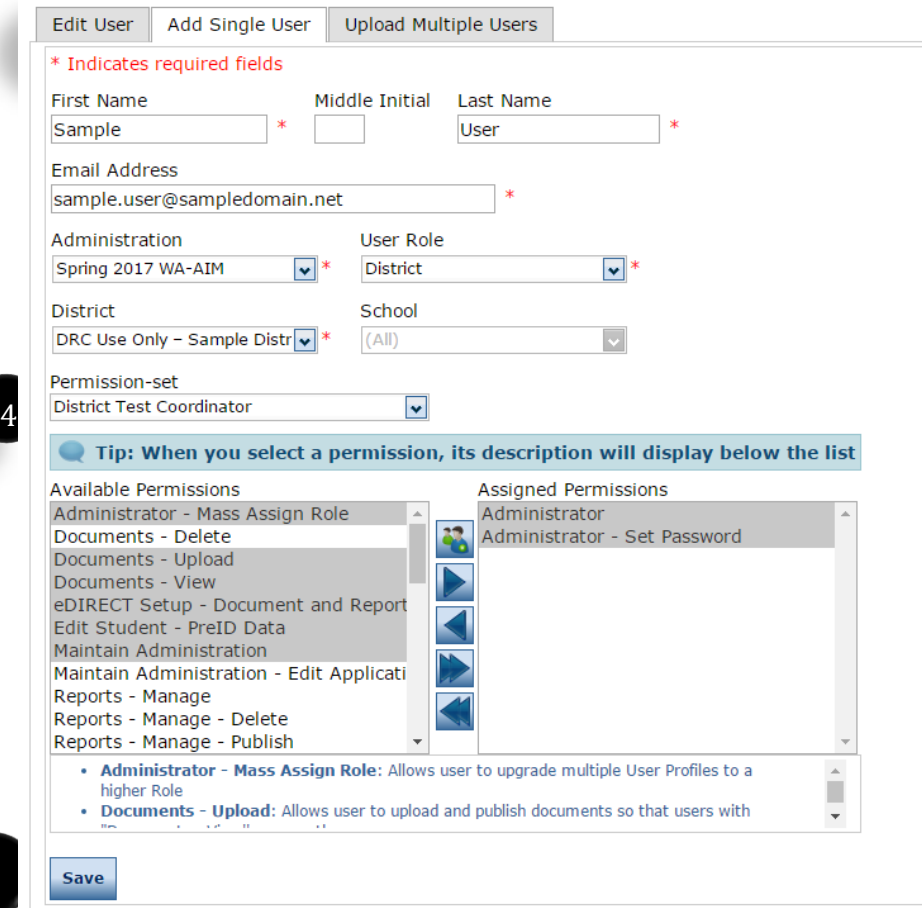